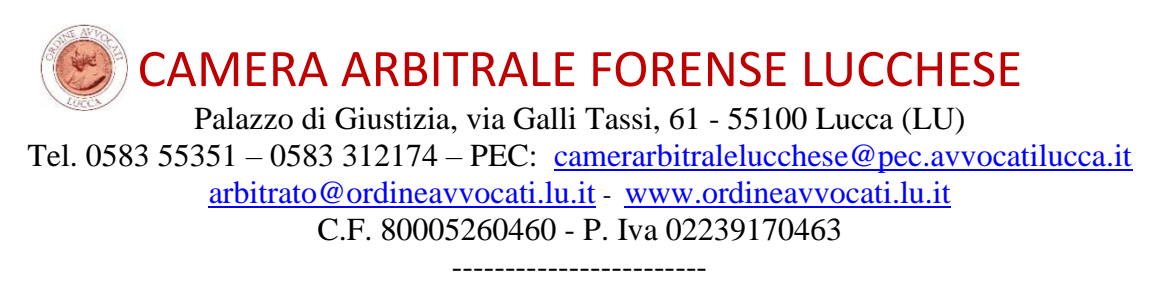

## **ISTRUZIONI PER APPORRE LA FIRMA DIGITALE PADES GRAFICA**

E' possibile apporre la propria firma digitale in formato Pades grafico su qualsiasi atto in formato .pdf **con vari programmi gratuiti quali "Aruba Sign" o "Infocert-Dike 6" e con lo stesso dispositivo** (smart card, token, penna usb, firma remota…) **già utilizzato per accedere e depositare atti nel PCT.**

E' possibile usare anche Adobe Reader XI (o Adobe Reader DC) che deve però essere dapprima configurato come da istruzioni già presenti sul sito ("www.ordineavvocati.lu.it/ PCT/ Informazioni/ Come inserire l'attestazione di conformità della copia informatica")

## **CON INFOCERT - DIKE 6**

1) Scaricate installate e aprite Dike 6, cliccate su **Firma**: si apre la finestra di ricerca ove selezionate la cartella ed il file da firmare…

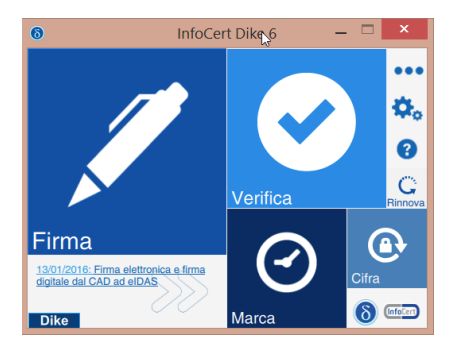

2) … si apre quindi la seguente finestra, dove selezionate la **tipologia di firma**: "firma PDF (PAdES)" ed inserite il segno di spunta sul flag

"visualizza firma nel documento".

Sulla miniatura del documento compare un rettangolo giallo con la scritta "Posiziona la firma" che consente di scegliere con il mouse dove posizionare l'autentica

grafica/digitale. Se il

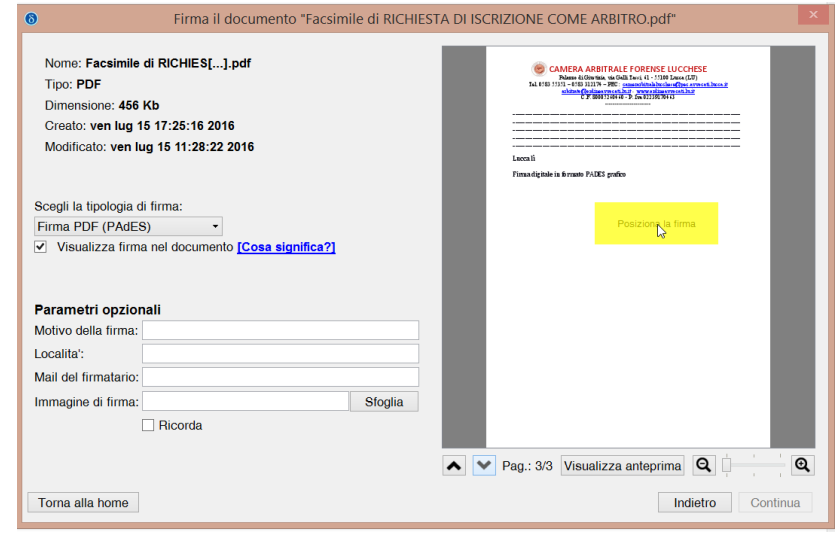

documento ha più pagine, è possibile scorrerle con le apposite frecce.

CAMERA ARBITRALE FORENSE LUCCHESE Palazzo di Giustizia, via Galli Tassi, 61 - 55100 Lucca (LU) Tel. 0583 55351 – 0583 312174 – PEC: [camerarbitralelucchese@pec.avvocatilucca.it](mailto:camerarbitralelucchese@pec.avvocatilucca.it) [arbitrato@ordineavvocati.lu.it](mailto:arbitrato@ordineavvocati.lu.it) - [www.ordineavvocati.lu.it](http://www.ordineavvocati.lu.it/) C.F. 80005260460 - P. Iva 02239170463 ------------------------

3) Una volta scelta la posizione, fate clic **ed il rettangolo diventa viola**, ad identificare dove verrà apposta la firma grafica

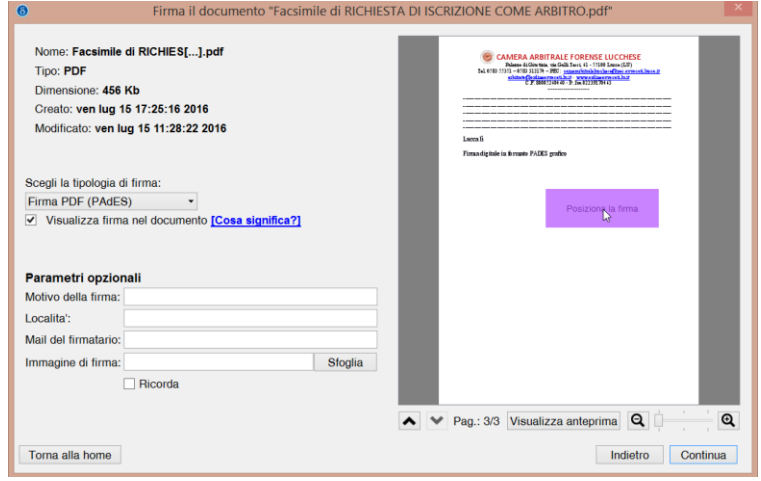

**Dopo che il rettangolo è diventato viola è possibile cliccare sul tasto "continua"**;

4) compare la finestra dove scegliere il certificato (che compare in automatico), ed inserite il vostro PIN

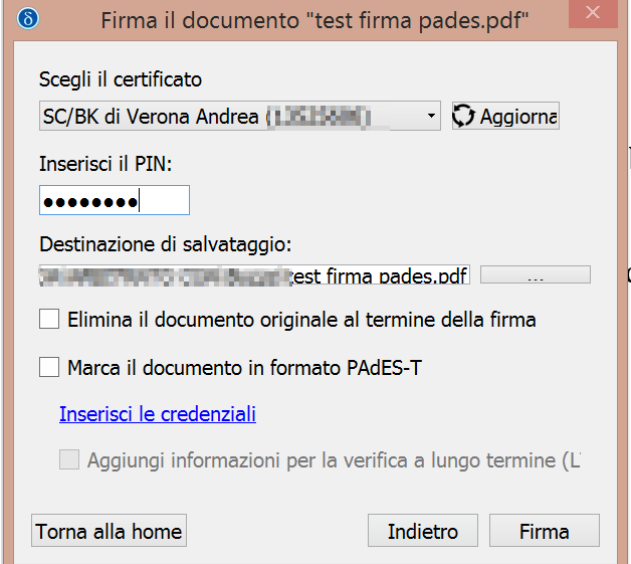

**Premete "Firma".**

5) Un messaggio vi avverte:

Se non volete sovrascrivere l'atto firmato su quello non firmato, cliccate "Annulla" ed in "destinazione di salvataggio" scegliete una nuova destinazione, o rinominate il file per evitare di sovrascriverlo.

**Premete nuovamente "Firma":**

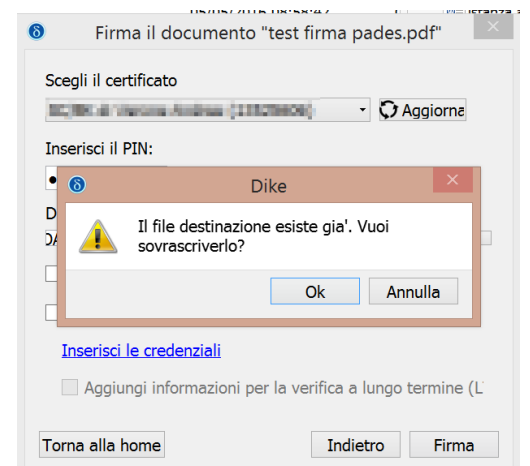

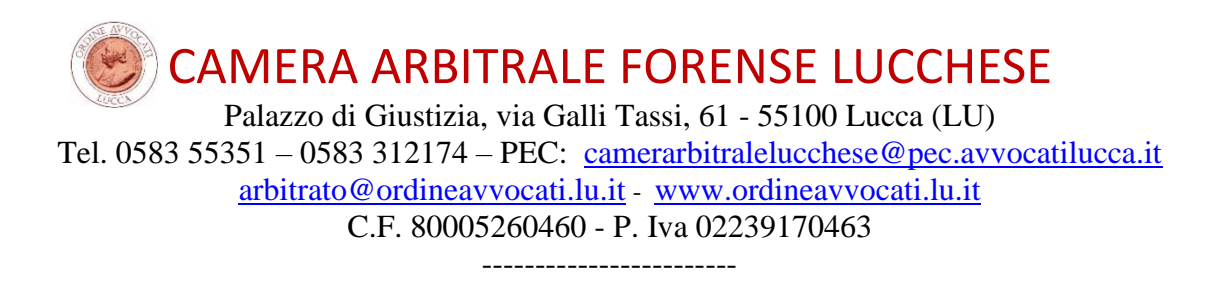

6) Appare questa schermata:

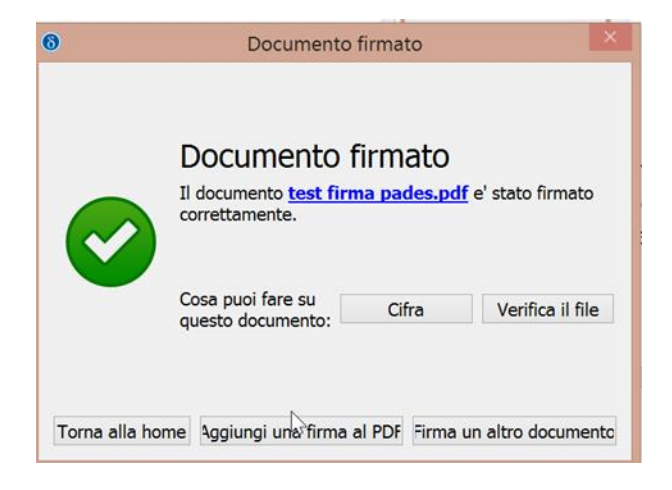

7) se premete su "verifica il file" e su "dettagli" compare il risultato completo:

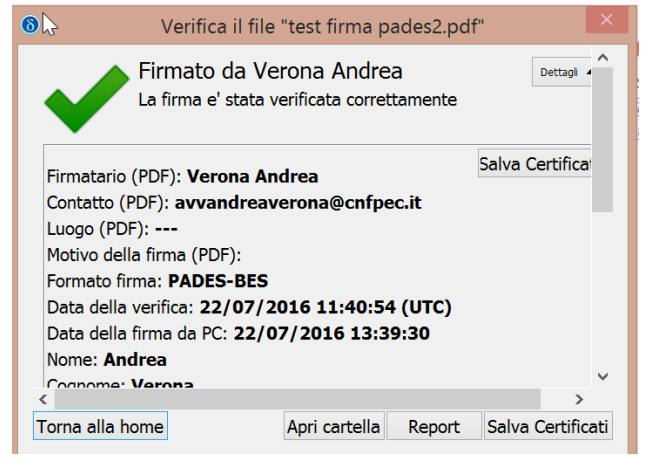

Ed ecco come è visibile in calce all'atto la firma digitale Pades grafica, in questo caso "personalizzata" – con effetti esclusivamente estetici - con l'immagine in trasparenza della firma olografa:

Firmato da: Verona Andrea Data: 22/07/2016 13:39:30

v. Andrea/Verona derate

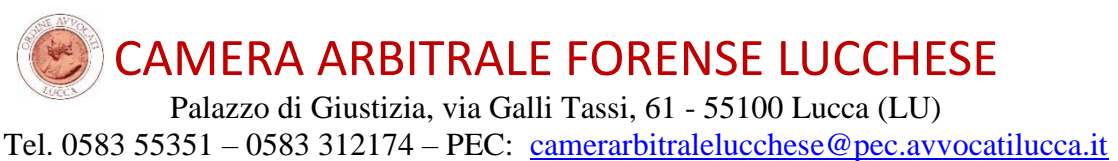

[arbitrato@ordineavvocati.lu.it](mailto:arbitrato@ordineavvocati.lu.it) - [www.ordineavvocati.lu.it](http://www.ordineavvocati.lu.it/) C.F. 80005260460 - P. Iva 02239170463

## ------------------------ **CON ARUBA SIGN**

Con Aruba Sign la procedura è molto simile: installate il programma e cliccate su "Firma":

1) nella finestra che compare:

inserite il Pin e

nella casella "Tipo Busta" selezionate "Aggiungi la Firma al PDF" e

verificate che sia selezionata: "Firma Grafica"

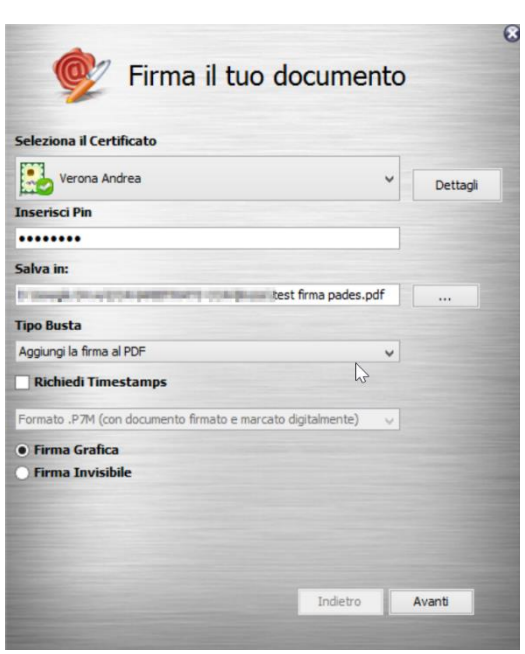

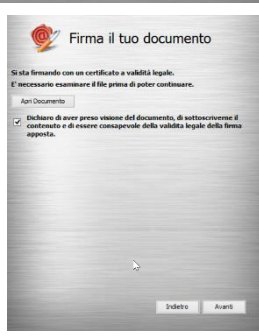

2) Controllate il documento da firmare e cliccate "Avanti"

3) Nella schermata successiva con il "mouse" disegnate un rettangolo (in rosso) dove volete apporre la firma

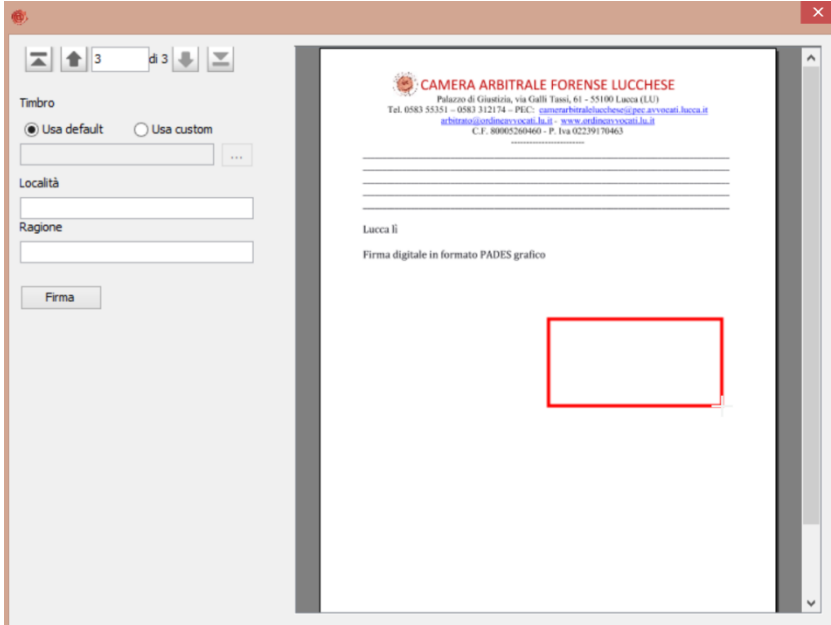

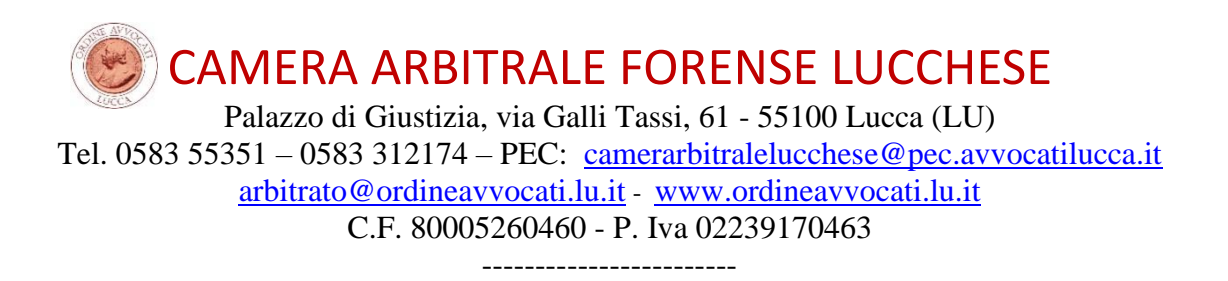

4) L'ultima finestra controlla la validità del risultato…

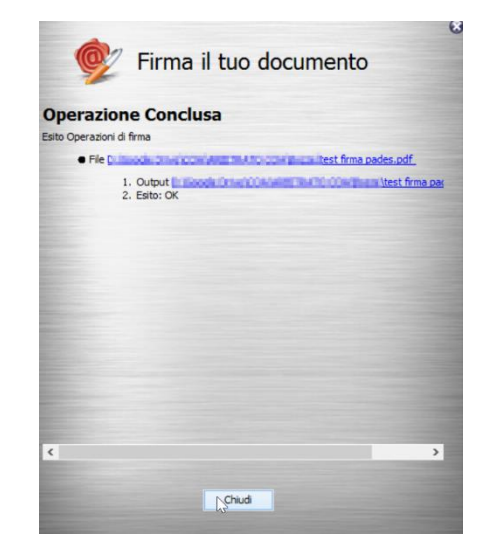

5) .. che è visibile, aprendo il file firmato, come segue:

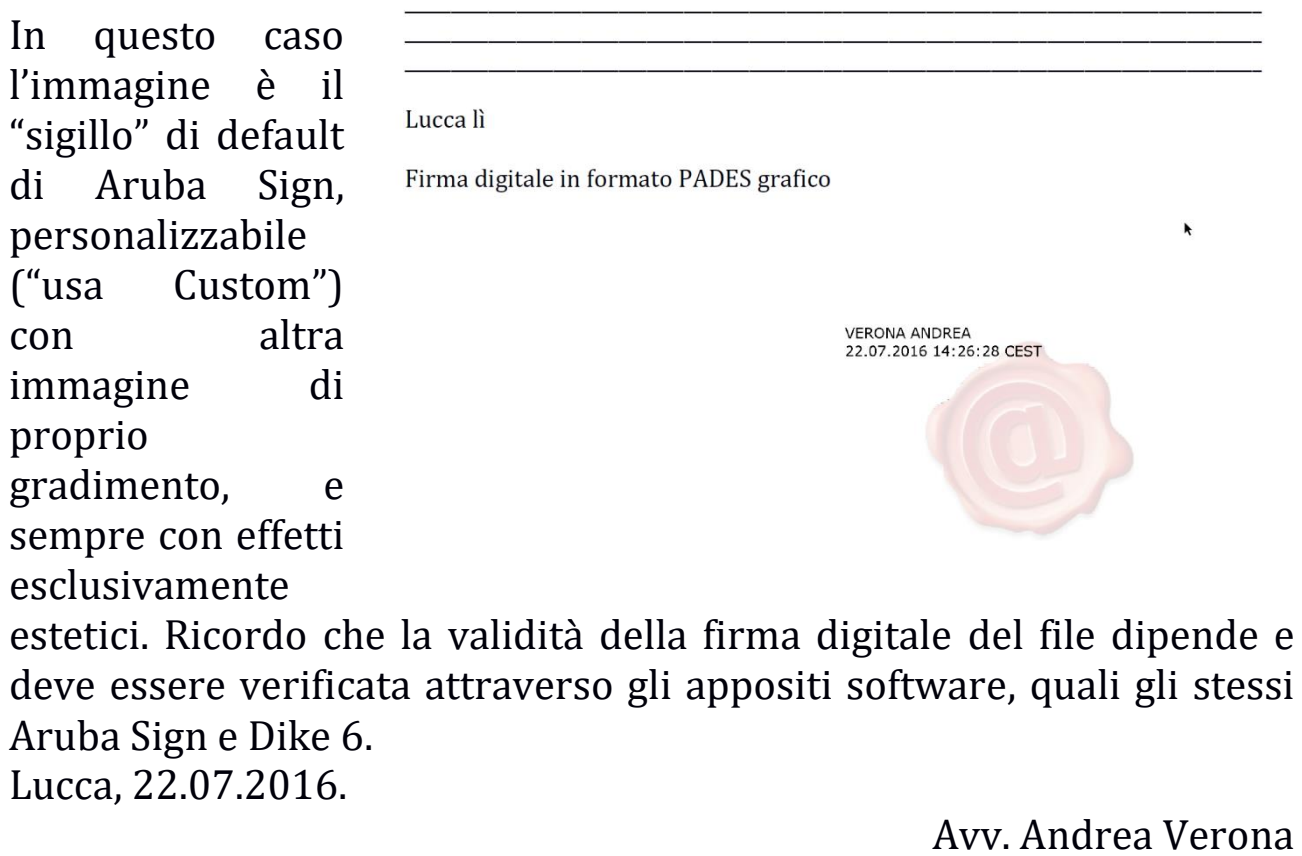